## LORD TECHNICAL NOTE

# **V-Link® -LXRS® and SG-Link® -LXRS®**

**Measuring Voltages Above 3 Volts** 

#### **Overview**

The LORD MicroStrain® V-Link<sup>®</sup>-LXRS<sup>®</sup> Wireless 7 Channel Analog Input Sensor Node has 3 single ended input channels (channels 5, 6 and 7) which are designed to measure 0-3 volt DC sensors. The [SG-Link](http://www.microstrain.com/wireless/sg-link)<sup>®</sup>-LXRS<sup>®</sup> Wireless 2 Channel Analog Input Sensor Node has 1 single ended input channel (channel 4) which is likewise designed to measure 0-3 volt DC sensors. Measuring sensors (and voltages) with ranges above 3 volts can still be accomplished with the V-Link<sup>®</sup>-LXRS<sup>®</sup> and SG-Link<sup>®</sup>-LXRS<sup>®</sup> by following this general set of instructions. This technical note explains measurement of a regulated power supply using V-Link®-ĽXRS<sup>®</sup> and Node Commander® software; the SG-Link<sup>®</sup>-L<sup>'</sup>XRS<sup>®</sup> mirrors the instruction.

#### **Calculate Resistors**

- For purposes of this example we are measuring 0 to 10 volts DC from a regulated power supply.
- Download our Voltage Divider Calculator [here.](http://download.microstrain.com.s3.amazonaws.com/calculators/Voltage-Divider-Calculator.xlsx) It is a Microsoft Excel spreadsheet (.xlsx).
- Select the resolution of your device (12 or 16 Bit).
- Enter the Maximum expected voltage to measured, in our example case, 10 volts.
- We recommend that the R2 resistor that you will be required to use in this setup has a 10 Kohm value.
- **Voltage Divider Calculator** We recommend a value of R2 to be ~10KQ<br>A to D converter 12 Bit 4096 4096 Max expected Vin<br>Actual R2 value<br>Value needed for R1 Input<br>voltage  $2340$ Divideo<br>voltage **Slope Calculation**  $Actual R1<sub>\Omega</sub>$ Actual R2 Q 10030 Slope<br>0.002545 Max Vin (do not Exceed) =  $10.42$

 $\mathsf{D}$ 

*Figure 1: Voltage Divider Calculator*

- Measure the 10 Kohm resistor that you supply and enter its exact resistance value; in our example the resistor measures 10030 ohms.
- Enter this value as the Actual R2 Value.
- You will now note that the value needed for the R1 resistor has been calculated at 23403 ohms.
- Procure a resistor that has a value as near to the calculated R1 value as possible; in our example we supplied a 2.49 Kohm resistor which has an exact measured value of 24820 ohms.
- Enter the actual measured resistance as the Actual R1 value.
- You will now note that the Maximum Vin (do not exceed) = 10.42 volts.
- Insure with this particular configuration that you do not input a voltage greater than 10.42 volts; at minimum, you will rail the system, worst case may result in damage.
- You will now observe that we have now calculated a Slope of 0.002545 to use in Node Commander<sup>®</sup>.

#### **Setup**

- Connect one leg of R1 and one leg of R2 into Ain5 of the V-Link<sup>®</sup>-LXRS<sup>®</sup> connector terminal.
- Connect the other leg of R2 to GND of the V-Link<sup>®</sup>-LXRS<sup>®</sup> connector terminal.
- Connect the positive (+) lead of the input voltage (from the power supply in our example) to other leg of R1.
- Connect the negative (-) lead of the input voltage to GND of the V-Link<sup>®</sup>-LXRS<sup>®</sup> connector terminal.

#### **Configure Node**

- **Establish communication as normal between the V-Link<sup>®</sup>-LXRS<sup>®</sup> and Node Commander<sup>®</sup> software.**
- Right-click the node and a drop-down menu will appear.
- Click Configure.
- Click Configure Node and the Configuration screen will appear.
- Click the Channels tab.
- Enable channel 5 only by clicking the checkbox; disable all other channels.

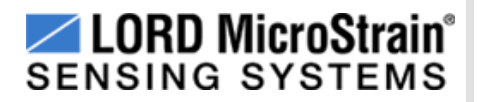

### **V-Link® -LXRS® and SG-Link® -LXRS®** Using Pressure Transducers

- Select Volts in the Class drop-down.
- Select V in the Units drop-down.
- Click the Modify button.
- Enter our calculated Slope of 0.002545 and enter 0 as the Offset.
- Click the Lock button.
- Click OK and the Channel 5 Configuration screen will disappear.
- Click the Streaming tab.
- Uncheck the Continuous Streaming checkbox.
- Enter a Sweeps value of 10000 (~13 seconds).
- Click Apply.
- Click OK and the Configuration screen will disappear.

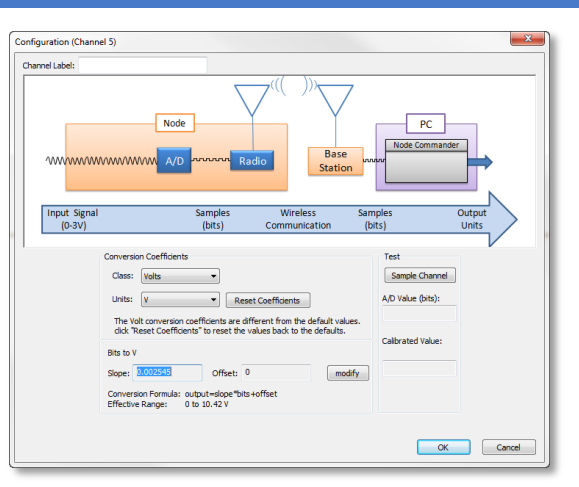

*Figure 2: Channel 5 Configuration*

#### **Take Measurements**

- In our example, we set the power supply to output 9.17 volts.
- Right-click the node and a drop-down menu will appear.
- Click Sample.
- Click Stream.
- Click Start and the V-Link $^{\circ}$ -LXRS $^{\circ}$  will start real time streaming.
- As we see in our graph in figure X, the voltage is reported as  $-9.17$  volts.

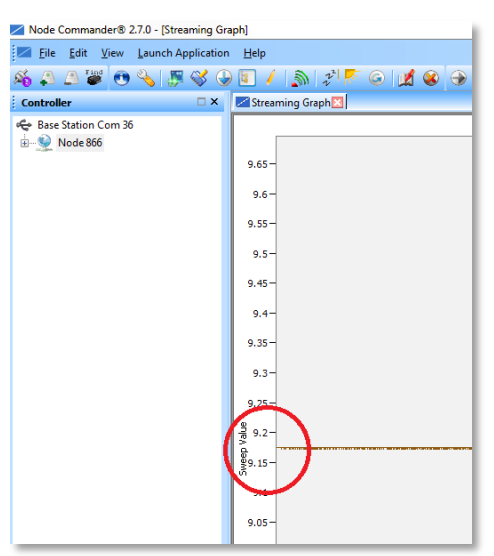

*Figure 3: Streaming Graph Showing ~9.17 volts*

#### **Caution**

As always, use good judgment and best practices when working with power supplies and other power sources.

#### **Support**

LORD MicroStrain<sup>®</sup> support engineers are always available to expand on this subject and support you in any way we can.

Copyright © 2013 LORD Corporation<br>Strain Wizard®, DEMOD-DC<sup>®</sup>, DVRT<sup>®</sup>, DVRT-Link™, WSDA®, HS-Link®, TC-Link®, G-Link®, V-Link®,<br>SG-Link®, ENV-Link™, Watt-Link™, Shock-Link™, LXRS®, Node Commander®, SensorCloud™,<br>Live Con 8401-0042 rev 000

**LORD Corporation** MicroStrain® Sensing Systems 459 Hurricane Lane, Unit 102 Williston, VT 05495 USA [www.microstrain.com](http://www.microstrain.com/)

ph: 800-449-3878 fax: 802-863-4093 [support@microstrain.com](mailto:support@microstrain.com) [sales@microstrain.com](mailto:sales@microstrain.com?subject=sales%20inquiry)